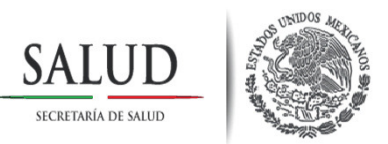

### **Dirección General de Tecnologías de la Información**  *Subdirección de Sistemas de Administración y Capacitación, Videoconferencias.*

# **Reproductor de Windows Media Player**

# **Requisitos de Hardware y Software:**

#### **Hardware**

- Procesador Intel Pentium III a 900 MHz o superior
- 1 GB RAM para Windows XP o superior
- 5 GB disponibles en el disco duro
- Tarjeta de sonido de 16 bit
- Tarjeta de vídeo
- Bocinas para audio

#### **Software**

- $\Box$  Tener a partir del sistema Windows XP a Windows 7 con conexión a Internet.
- Tener actualizado el navegador web, ya sea **Internet Explorer** o **Firefox.**
- Tener actualizado **Java** (edición estándar)
- Actualizar **Reproductor de Windows Media Player**

En caso de ser necesario, solicitar el apoyo del técnico del área de informática de la dependencia.

Una vez que se tenga el hardware y el software, siga los siguientes pasos para el **ajuste** del reproductor, en la siguientes imágenes se muestra en las dos vistas en que se presenta.

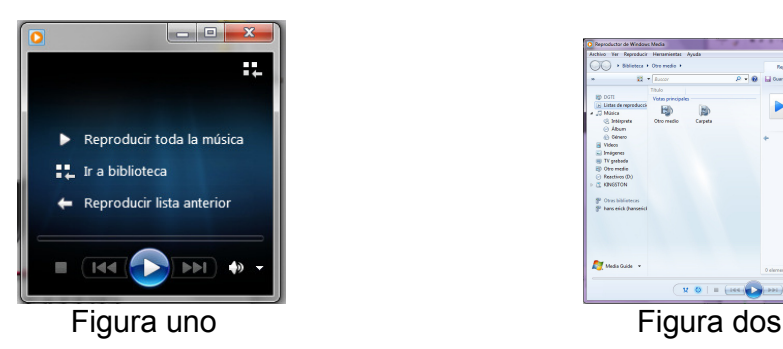

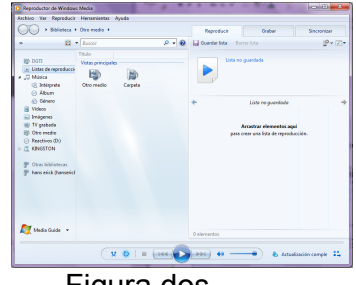

Mi pasión es DGTI - capacitación

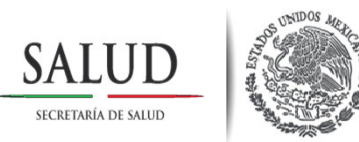

## **Ajustes del reproductor**

**Figura uno Figura dos**

Abrir el reproductor Windows Media Player.

Figura **UNO** Figura **DOS**

Al abrir el reproductor puede mostrar las siguientes dos apariencias :

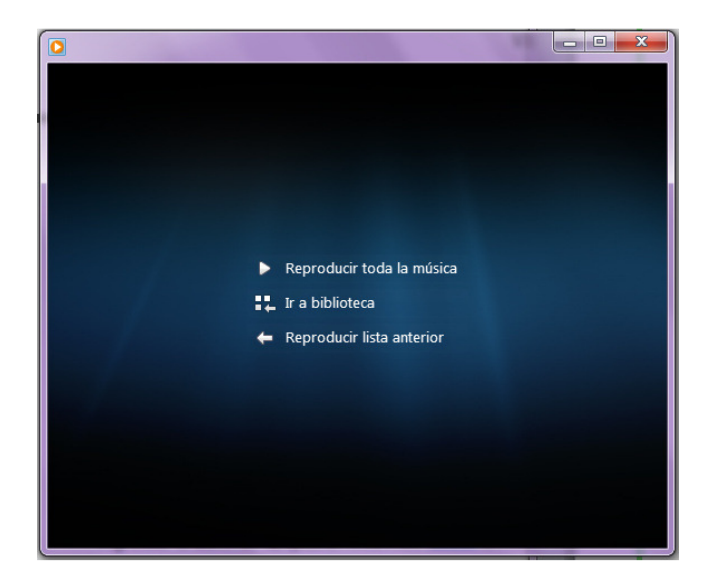

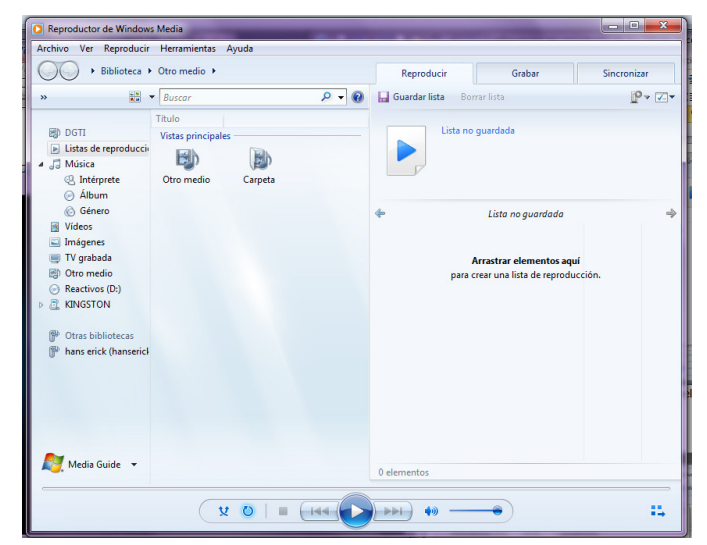

Cuando ya esté abierta la ventana del reproductor Windows Media Player. Oprima la tecla **"Alt"** está del lado izquierda inferior, al lado de la tecla de espacio de su teclado, y mostrará la siguiente imagen.

En el menú principal dar clic en **"Herramientas",** mostrará el sub ventana. Como se muestra en la siguiente imagen.

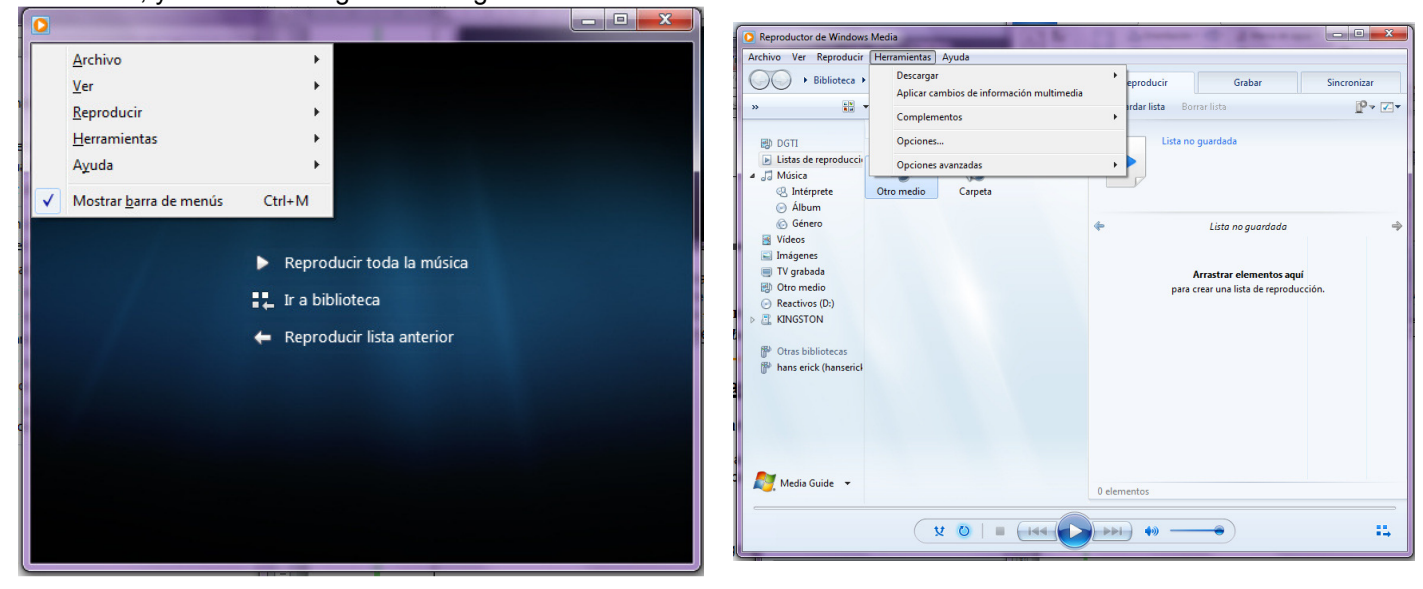

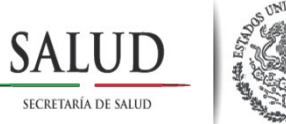

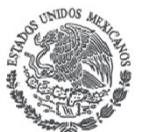

Ya abierta la ventana del menú, ir la opción "Herramientas", como se muestra en la siguiente imagen.

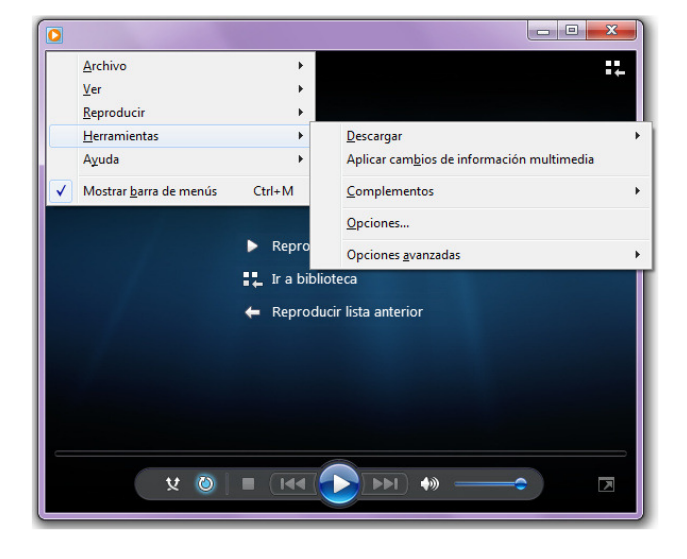

En estés submenú de la ventana seleccionar la opción **"Opciones".**

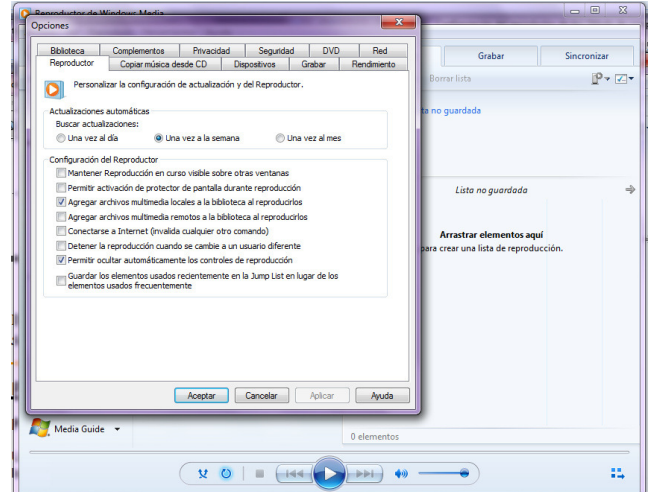

Se Mostrara la siguiente ventana de **"Opciones"**, Que como usted pude ver, ya son igual para las dos opciones.

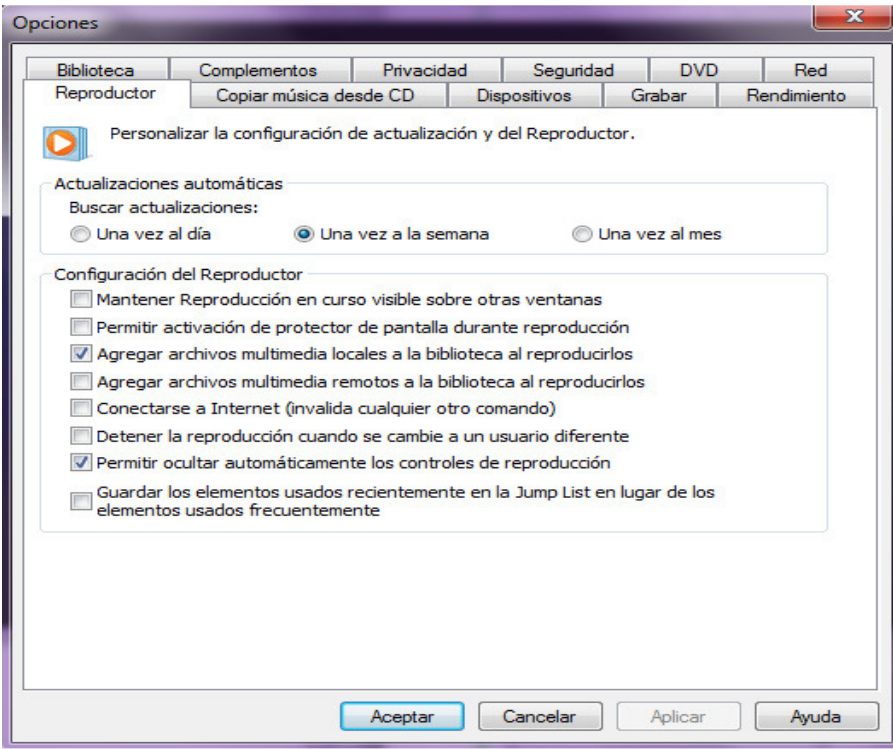

A partir de este momento solo se mostrara una solo imagen, ya que esta es la misma para ambas opciones

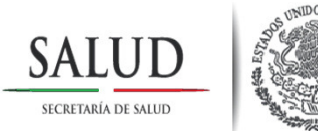

Ya que se llegó hasta esta imagen de la ventana opciones. Identificar la pestaña que dice **"Red"** y dar clic en la misma. Mostrará la siguiente imagen.

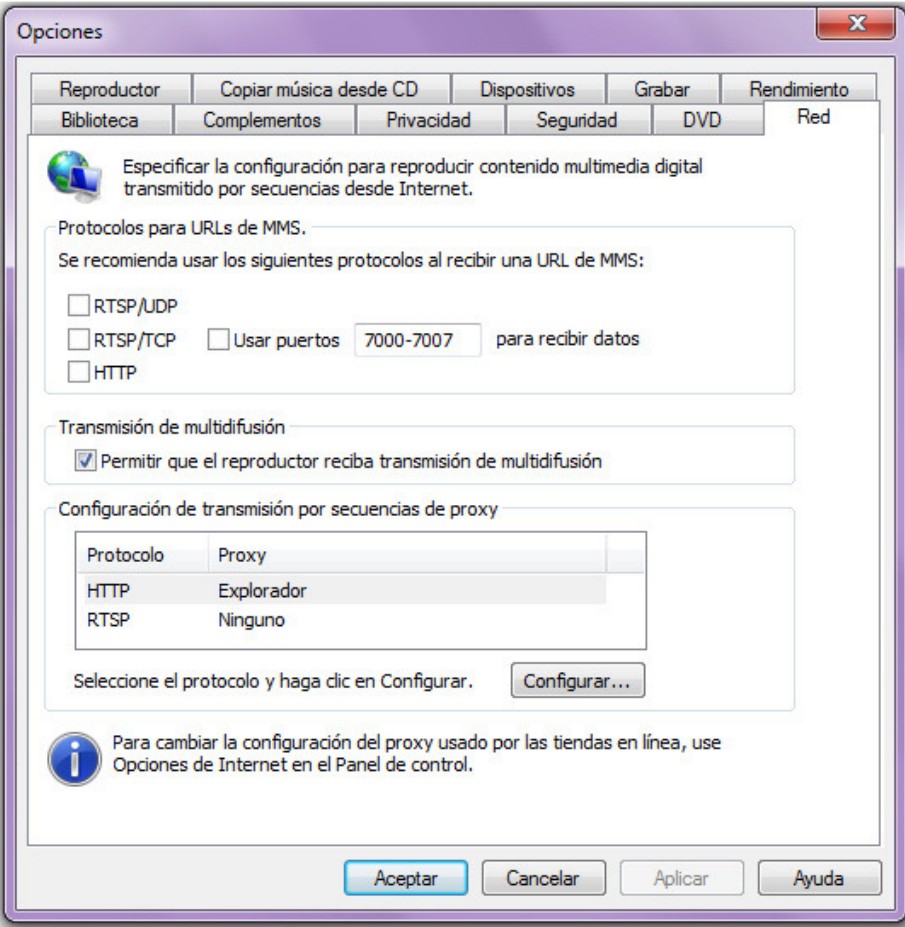

Posiblemente en el cuadro de **Protocolos URLs de MMS**, encontrara algunas opciones seleccionadas, o tal vez ninguna como se ven la imagen arriba.

Si los Cuadros de las siguientes opciones de: **"RTSP/UDP**, **RSTP/TCP**, **HTTP** y **Usar puertos"**. No esta seleccionados o sólo algunos están seleccionados completa la selección o seleccione todos los cuadros, como se muestra en la siguiente imagen:

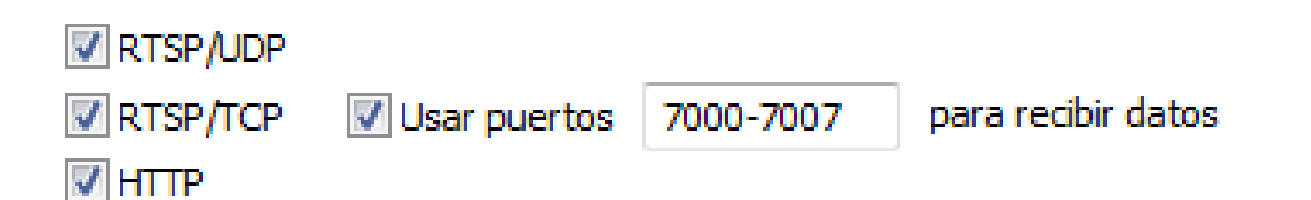

Quedando como se muestra en la siguiente imagen.

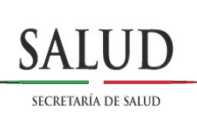

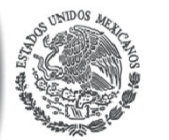

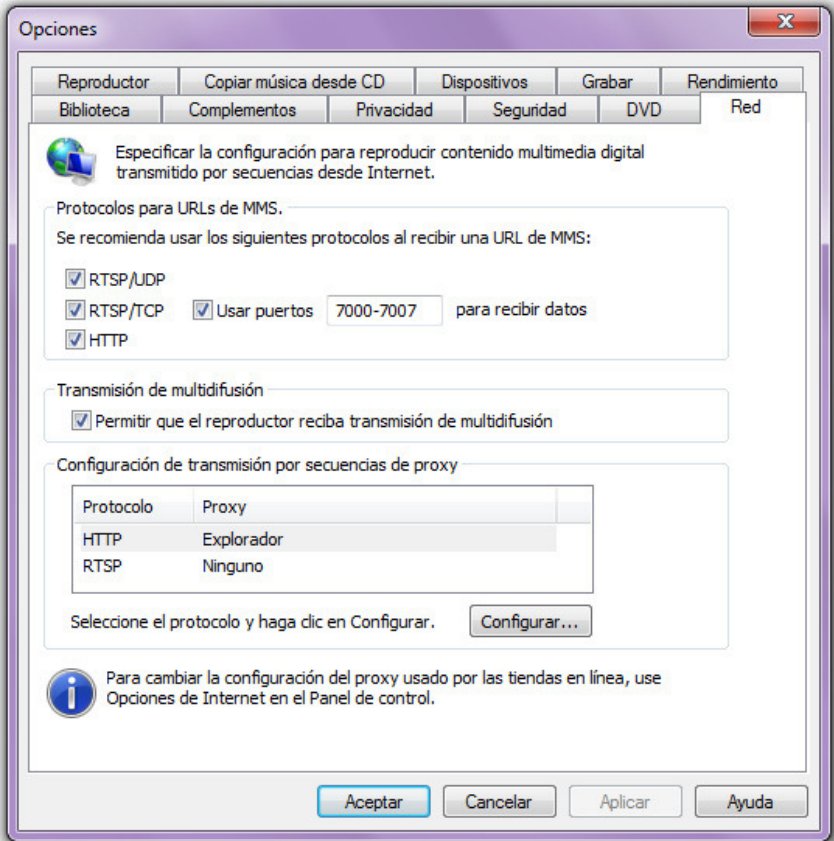

A continuación, ir la pestaña de "Seguridad", se mostrara la siguiente imagen.

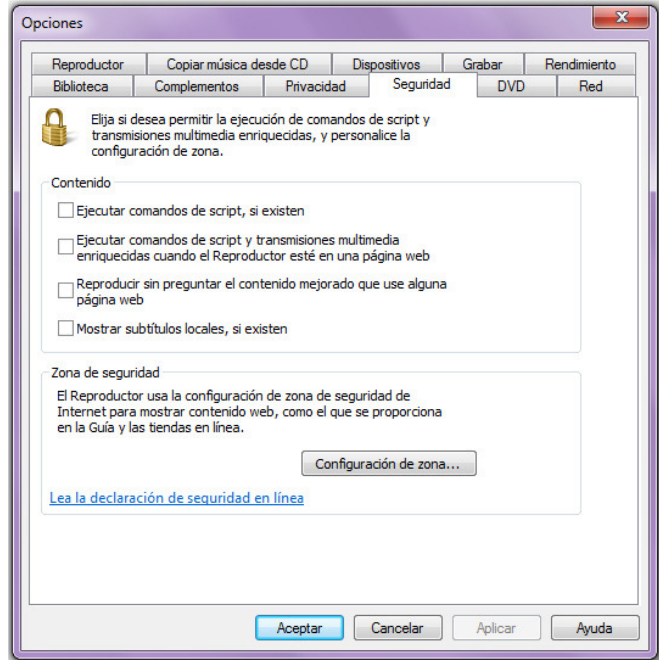

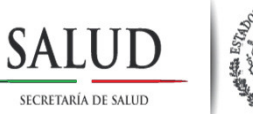

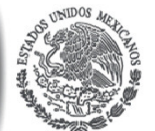

Como muestra en la imagen anterior, en el cuadro Contenido se muestra en blanco los cuadros o habrá algunos que están seleccionados; seleccionar los que faltan o en su caso seleccionar todos como se muestra en la siguiente imagen.

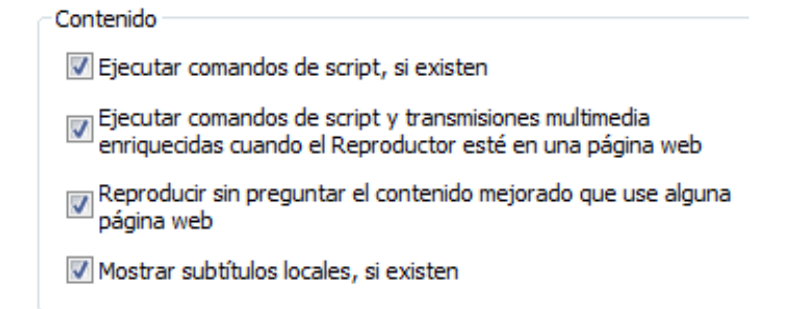

Quedando como se muestra en la siguiente imagen:

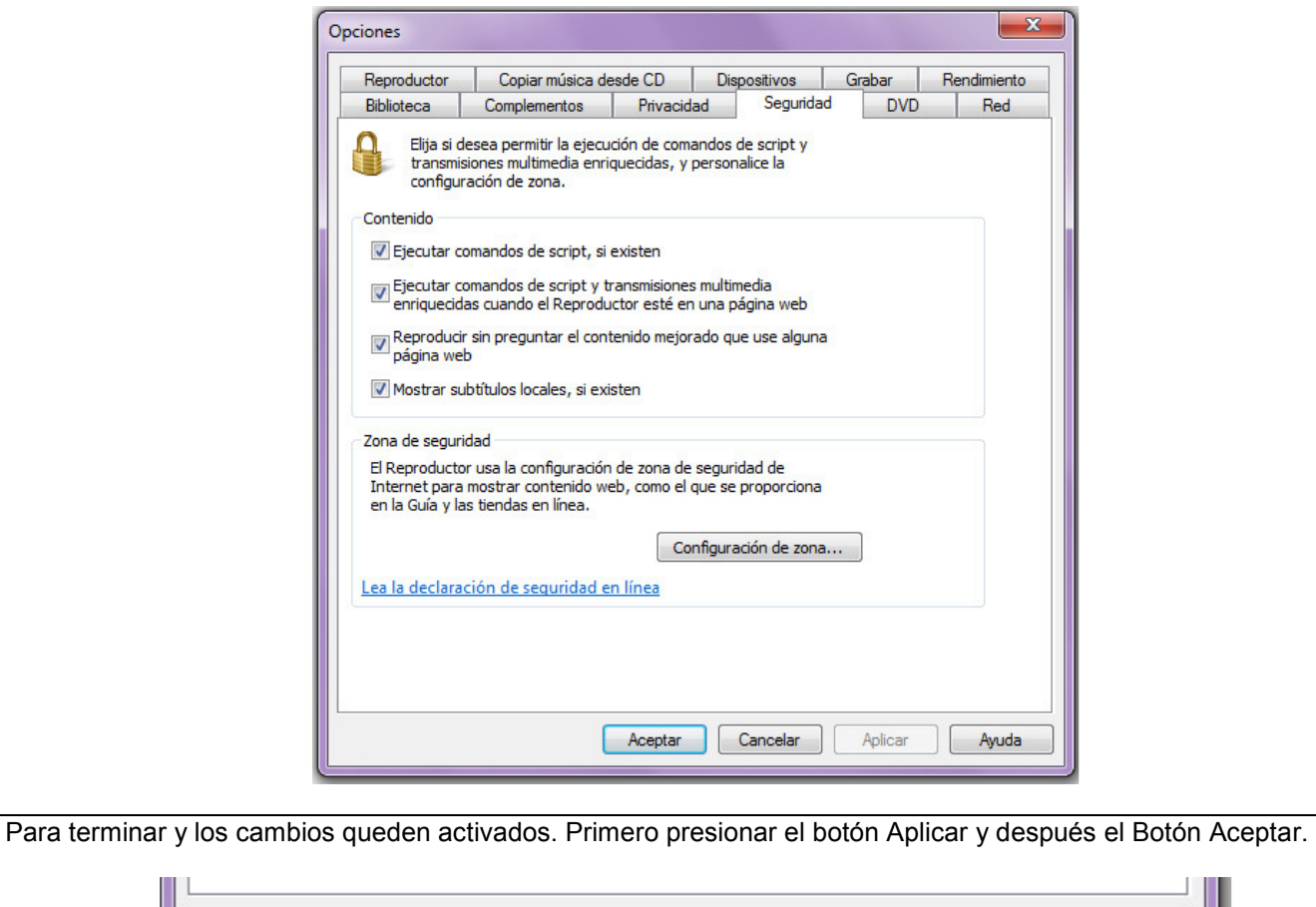

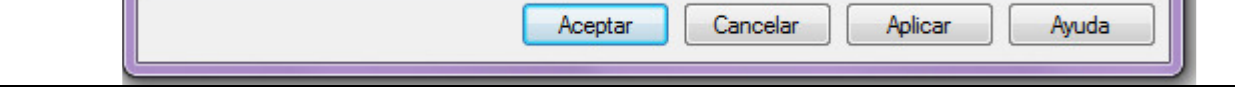

Para dudas o aclaraciones al correo electrónico: Lorenzo.cruz@salud.gob.mx

∥∟